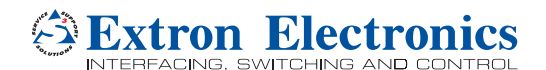

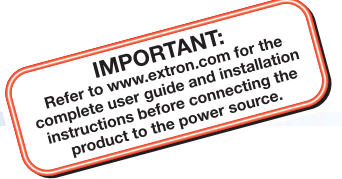

## DSC 301 HD • Setup Guide

The Extron DSC 301 HD Digital Scaling Converter is a scaling product that accepts most common video signal formats to be processed, scaled, and output as HDMI. This setup guide allows an experienced user to easily and quickly set up and configure a DSC 301 HD using step by step instructions. It covers how to perform basic operations using the front panel controls and selected Simple Instruction Set (SIS™) commands.

NOTE: For full installation, configuration, menus, connector wiring, and operation details, see the *DSC 301 HD User Guide*, available at [www.extron.com](http://www.extron.com).

## Installation

### Rear Panel Features

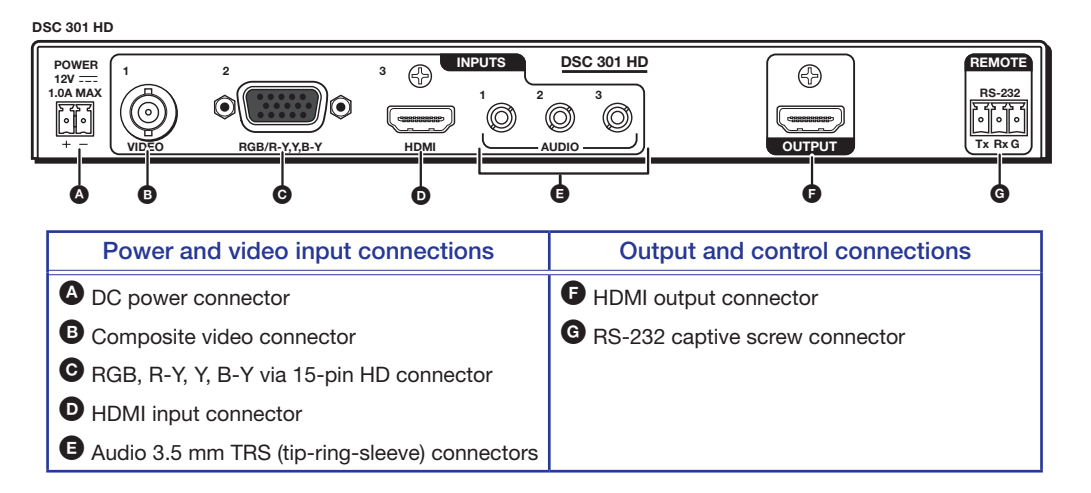

### Mounting and Cabling

### Step 1 — Mounting

Turn off or disconnect all equipment power sources and rack mount the DSC 301 HD unit with either an optional shelf mounting brackets (RSU 126 or 129, RSB 126 or 129) or optional furniture mounting brackets (MBU 125); see figures 1 and 2 at right. When rack mounting, an optional rack false face plate (RFF 052) can be fitted on top of the low profile DSC, improving the overall look and managing airflow within the rack.

### Step 2 — Connecting inputs

Connect inputs from video sources to the applicable connectors marked "Inputs":

- **B** Composite video,
- **O** RGB, R-Y, Y, B-Y,

**D** HDMI (with or without embedded digital audio).

Connect inputs from analog audio sources to the TRS inputs.

E Audio 3.5 mm TRS (tip-ring-sleeve)

### Step 3 — Connecting outputs

Connect a suitable output display device to the connector marked "Output" (see  $\blacksquare$  above) for HDMI output with embedded audio.

### Step 4 — Connecting control devices

RS-232 — For serial RS-232 control, connect a host computer or control system to the 3-pole captive screw connector  $\bigcirc$ .

RS-232 protocol (default values): 9600 baud, 1 stop bit, no parity, 8 data bits, no flow control.

USB — For configuration and control via Extron PCS software, connect a host computer or control system to the front panel mini USB port ([see](#page-1-0)  $\bullet$  on the next page).

### Step 5 — Connecting power

DC power connector – Plug in a 12 VDC, 1A max power source into this 2-pole captive screw connector  $\bullet$ .

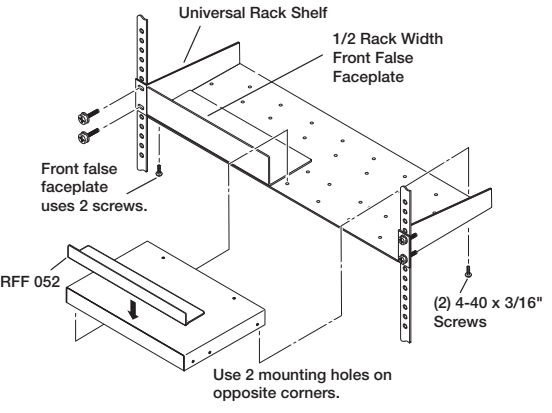

Figure 1. Rack mount

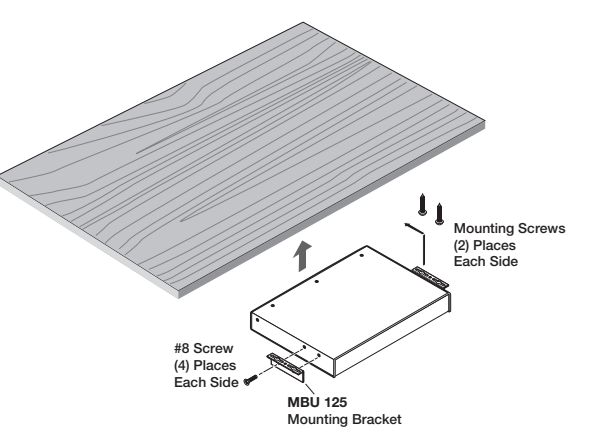

Figure 2. Furniture Mount

# DSC 301 HD • Setup Guide (Continued)

### Front Panel Overview

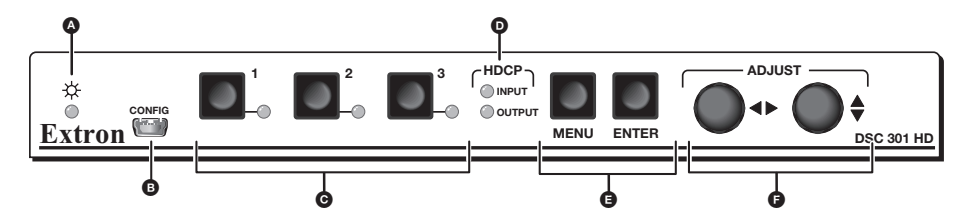

 $\bullet$  Status LED – This LED lights amber when there is power but no signal, and green when power and signal are both present.

<span id="page-1-0"></span>**B** Front panel mini USB configuration port – Connect a control system or computer to this USB mini-B port (cable not supplied), for device configuration, control, and firmware upgrading.

**O** Input selection buttons and LEDs (1-3) – Select/switch inputs; LEDs indicate which input is active (current input lights green).

**O** HDCP content LEDs - These LEDs indicate HDCP status for input and output signals;

- Light green when an input or output signal is HDCP encrypted.
- Remain unlit when a current input or HDMI output is not HDCP encrypted.
- Flash amber when the video output has been disabled (such as when in sync mute or screen saver mode).

E Menu navigation buttons (**Menu**, **Enter**) — These buttons allow navigation through the OSD menu system of the DSC 301 HD.

 $\Theta$  **Adjust knobs** — These are used with the menu navigation buttons to adjust the device settings and picture controls.

### Setting the Front Panel Locks (Executive Modes)

The DSC 301 HD has three modes of front panel security lock that limit the operation of the unit from the front panel.

- Executive mode  $0$  (disabled)  $-$  The front panel is fully unlocked. This is the default setting.
- Executive mode 1 (enabled) The front panel is completely locked. Can only be enabled and disabled using SIS commands, or Extron PCS software. See the online *DSC 301 HD User Guide* or the rear page of this guide for SIS commands.
- Executive mode 2 (enabled)  $-$  The front panel is locked except for input switching.

### Configuring the DSC 301 HD

TheDSC 301 HD can be configured through a host connected via RS-232 or USB and using Extron PCS software or Extron Simple Instruction Set (SIS) commands (see rear page for a selection of basic commands).

### On-Screen Display (OSD) Menu System

The scaler has an OSD menu consisting of nine submenus that can be accessed using the front panel **Menu** and **Enter** buttons. The Communication menu and the Device Info menu are read-only menus. The menus are:

- Quick Setup User Presets Picture Controls Input Output
- Audio Advanced Communication Device Info.

To use any menu:

- 1. Press the **Menu** button to access the main menu.
- 2. Rotate either **Adjust** knob to cycle through to the desired menu.
- 3. Press the **Enter** button to access the submenu.
- 4. Rotate either **Adjust** knob to cycle through the submenu to the desired option.
- 5. Press the **Enter** button to adjust a submenu variable.

#### Using the OSD menu to configure the DSC 301 HD

- Use the **Quick Setup** menu to Auto-Image the current input, set video input format, input EDID settings, set output resolution, audio mute and video test patterns.
- Use the **User Presets** menu to save picture control adjustments for later manual recall.
- Use the **Picture Controls** menu to adjust the image horizontal and vertical position and size, the brightness and contrast settings, the color and tint levels, and the detail settings for the current input.
- Use the **Input** menu to perform an Auto-Image on the current input, set the video input format and film mode, horizontal and vertical start, the number of active horizontal pixels and vertical lines, set the total pixels and phase, set HDCP authorization to on or off, and assign the EDID for the current input.
- Use the **Output** menu to set output resolution, set the HDMI output format, set HDCP notification, and set the Accu-RATE Frame Lock™ (AFL™) to on or off.

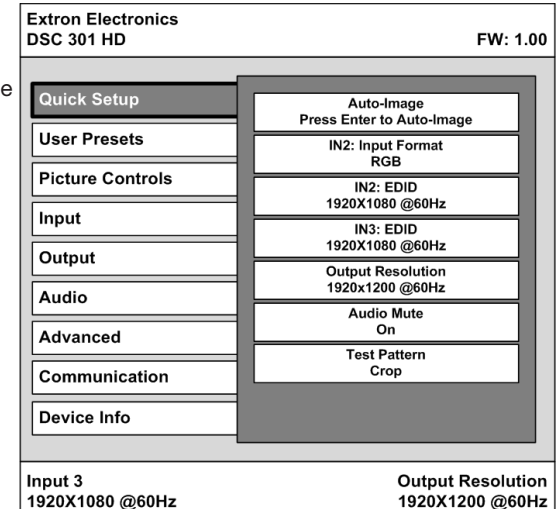

- Use the **Audio** menu to set and control the audio mute, the audio input format for the selected input, and set the analog audio input gain/attenuation levels.
- Use the **Advanced Configuration** menu to select a test pattern, adjust screen saver settings, turn on or off Auto Image, set aspect ratio (Fill or Follow), turn auto memory on or off, adjust the overscan settings, enable auto switch, and reset the unit back to factory defaults.
- Use the **Communication** menu to view the RS-232 baud rate.
- Use the **Device Info** menu to view the status such as temperature, firmware build, input, output, AFL, HDCP, and display details. This is a read-only menu.

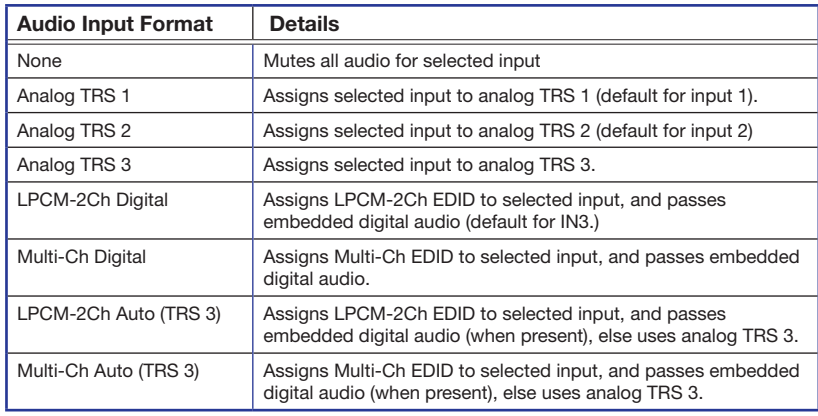

### DSC 301 HD Configuration Software

To configure the unit using the PCS software, the software must be installed (from [www.extron.com](http://www.extron.com)) on to a PC connected to the DSC 301 HD via the front panel USB config port. Installation creates a folder and installs the program, help file, and an uninstall utility. After installation, start the program and connect via the front panel USB port. For full instructions click the device menu and then **DSC 301 HD Help**.

### Upgrading the Firmware

The onboard firmware of the DSC 301 HD can be upgraded via the front USB CONFIG port using PCS software or Extron Firmware Loader software, which are both available online at [www.extron.com](http://www.extron.com).

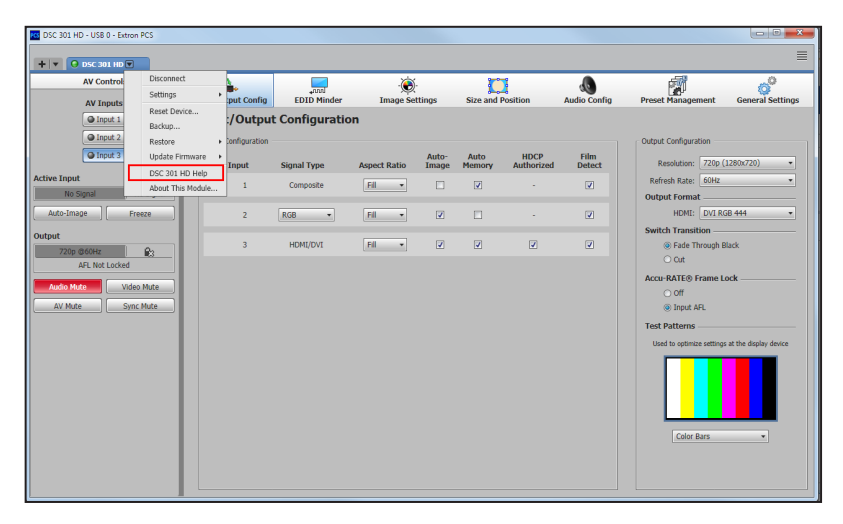

### **Output Scaler Rates**

Output rates can be set using the OSD menu or SIS commands. The table below gives the most commonly used rates and the corresponding SIS variables (see rear page for basic SIS commands).

The command to set the output rate is  $Ex27RATE \leftarrow$ , where  $X27$  is the output scaler rate as given in the example table below.

See the *DSC 301 HD User Guide* (available at [www.extron.com](http://www.extron.com)) for the full SIS and output scaler rate details.

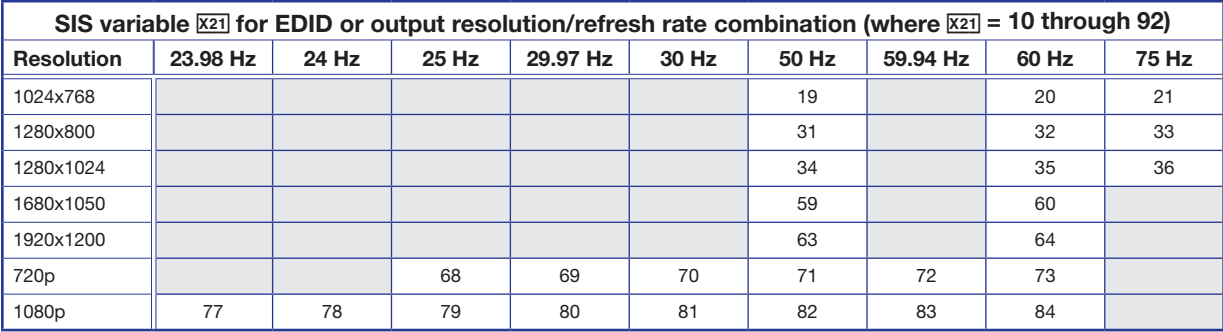

### Output Rate Reset

If an output image cannot be displayed due to an incompatible output rate, the DSC 301 HD can be reset via the front panel to either 1024x768 @ 60 Hz or 720p @ 60 Hz.

To set the rate, or to toggle between 1024x768 @ 60 Hz and 720p @ 60 Hz:

Press and hold input buttons **1** and **3** simultaneously for approximately 3 seconds. The output rate becomes 1024x768 @ 60 Hz. Again press and hold input buttons **1** and **3** simultaneously for another 3 seconds and the output rate becomes 720p @ 60 Hz.

NOTES: The output rate will subsequently toggle between 1024x768 @ 60 Hz and 720p @ 60 Hz every 3 seconds each time inputs **1** and **3** are simultaneously pressed and held for 3 seconds.

# DSC 301 HD • Setup Guide (Continued)

### Basic SIS Commands Table

The DSC 301 HD can be configured with specific SIS commands via RS-232 or USB connection. This table lists a selection of the commands. For a full list of SIS commands and variables see the *DSC 301 HD User Guide*, online at [www.extron.com](http://www.extron.com).

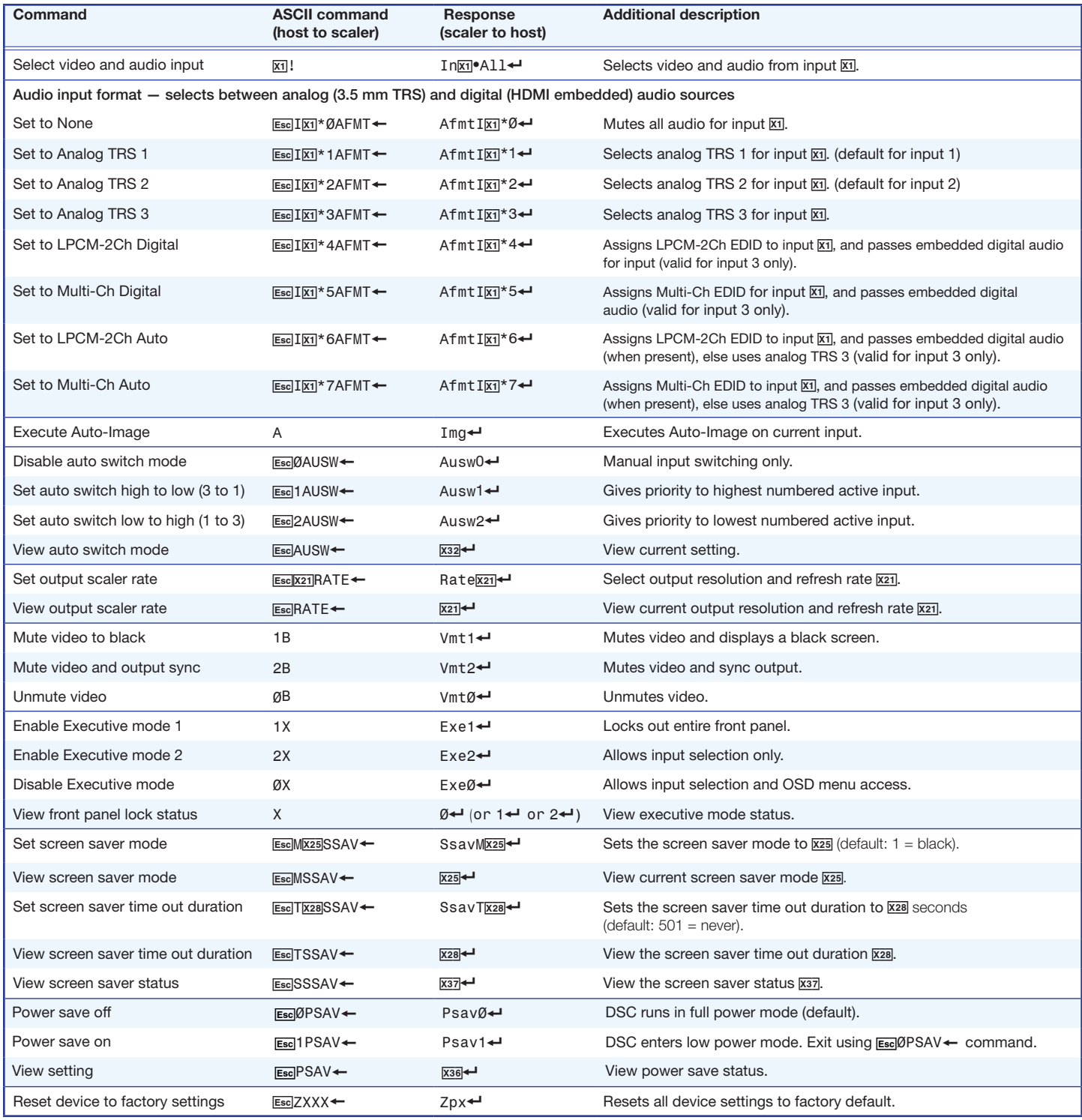

**NOTE:**  $\overline{x_1}$  = Input number  $(1 – 3)$ .

 $\overline{X21}$  = Output scaler rate (see the resolution and refresh rate table on page 3 for details).

 $\overline{X25}$  = Screen saver mode, (1 = black, 2 = blue)

 $\overline{x28}$  = Screen saver time out duration in seconds; (1-500 in 1 second increments, default is 501 = never timeout), 0 = Instant timeout

 $\overline{X32}$  = Auto switch setting, (0 = manual, 1 = high to low, 2 = low to high)

 $\overline{x36}$  = Power save setting, (0 = full power, 1 = low power)

 $\overline{x37}$  = Screen saver status (0 = active input, 1 = no active input, timer running, output sync still active, 2 = No active input, timer expired, output sync disabled)

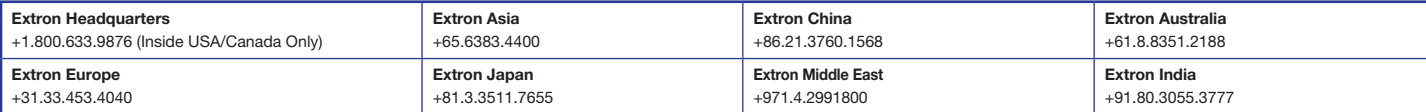